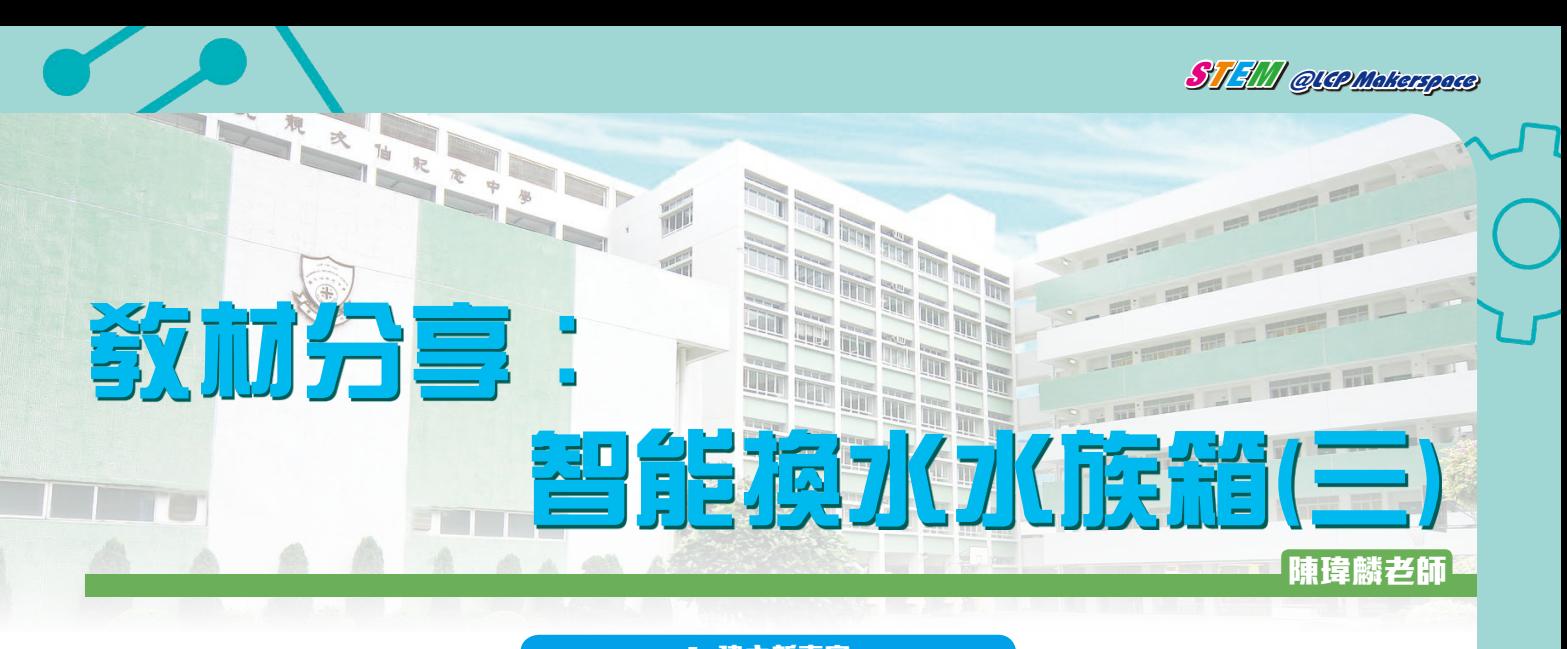

# **1. 建立新專案**

# 1 A <del>T</del> A H

於App中選擇「Create New Project」 **Step1.**

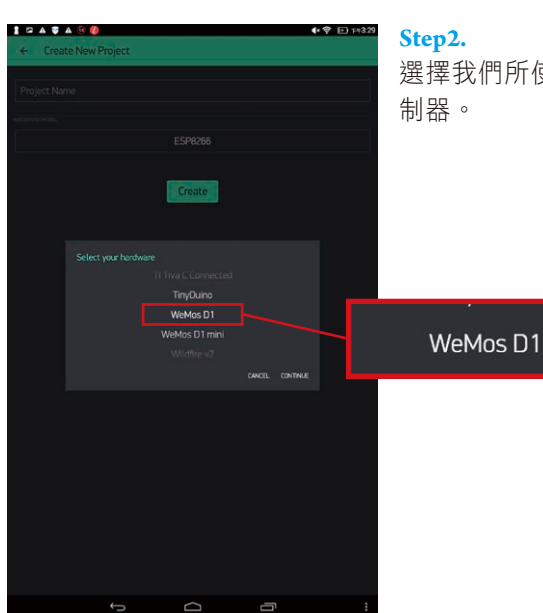

連線模式為無線網絡, 選「WiFi」 **Step3.**

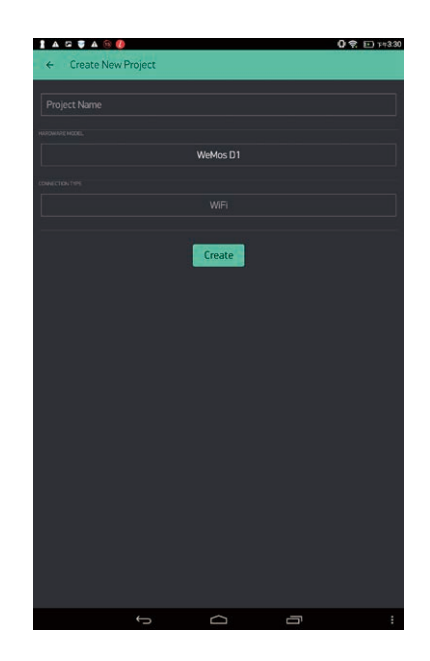

 $\Gamma$ 

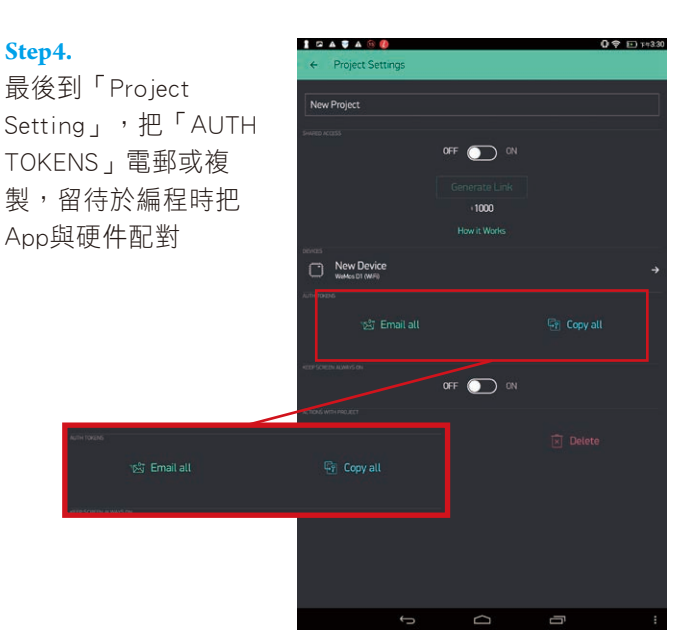

選擇我們所使用的微控

29

### **2. Arduino IDE 編程**

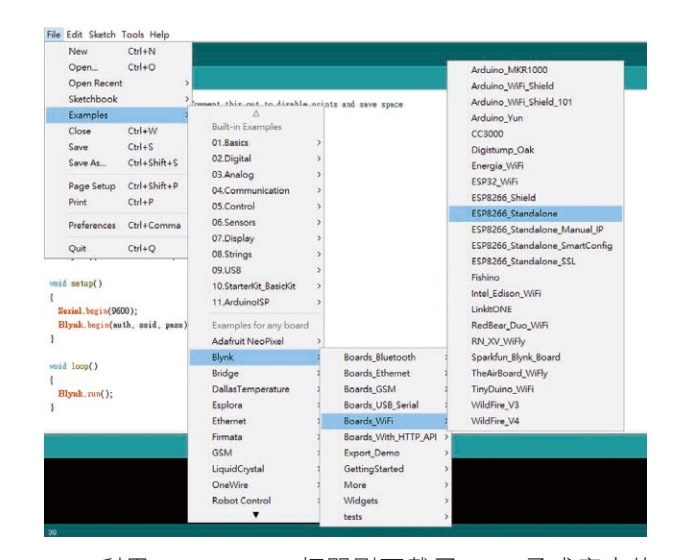

STEM @LCPMakerspace

利用Arduino IDE打開剛下載了Blynk函式庫中的 **Step1.** 例子「ESP8266\_Standalone」

// You should get Auth Token in the Blynk App. // Go to the Project Settings (nut icon).  $char \text{auth}[] = "YourAuthorToken";$ 

// Your WiFi credentials. // Set password to "" for open networks. char ssid[] = "YourNetworkName"; char pass[] = "YourPassword";

於Arduino IDE中修改例子當中的下例部份: **Step2.** 「 Your Auth Token 」 改 成 剛 才 取 得 的 A U T H TOKENS;「YourNetworkName」改成連接至我們 的硬件部份的無線網路的名字;「YourPassword」 改成無線網路的密碼

然後把這個修改過的原始碼上傳至已經連接好繼電器及水泵的微控制器,再把它們接上電源,待無線網絡連接好 之後就可以開始利用手機遙控。

## **3. 編寫手機 App 界面**

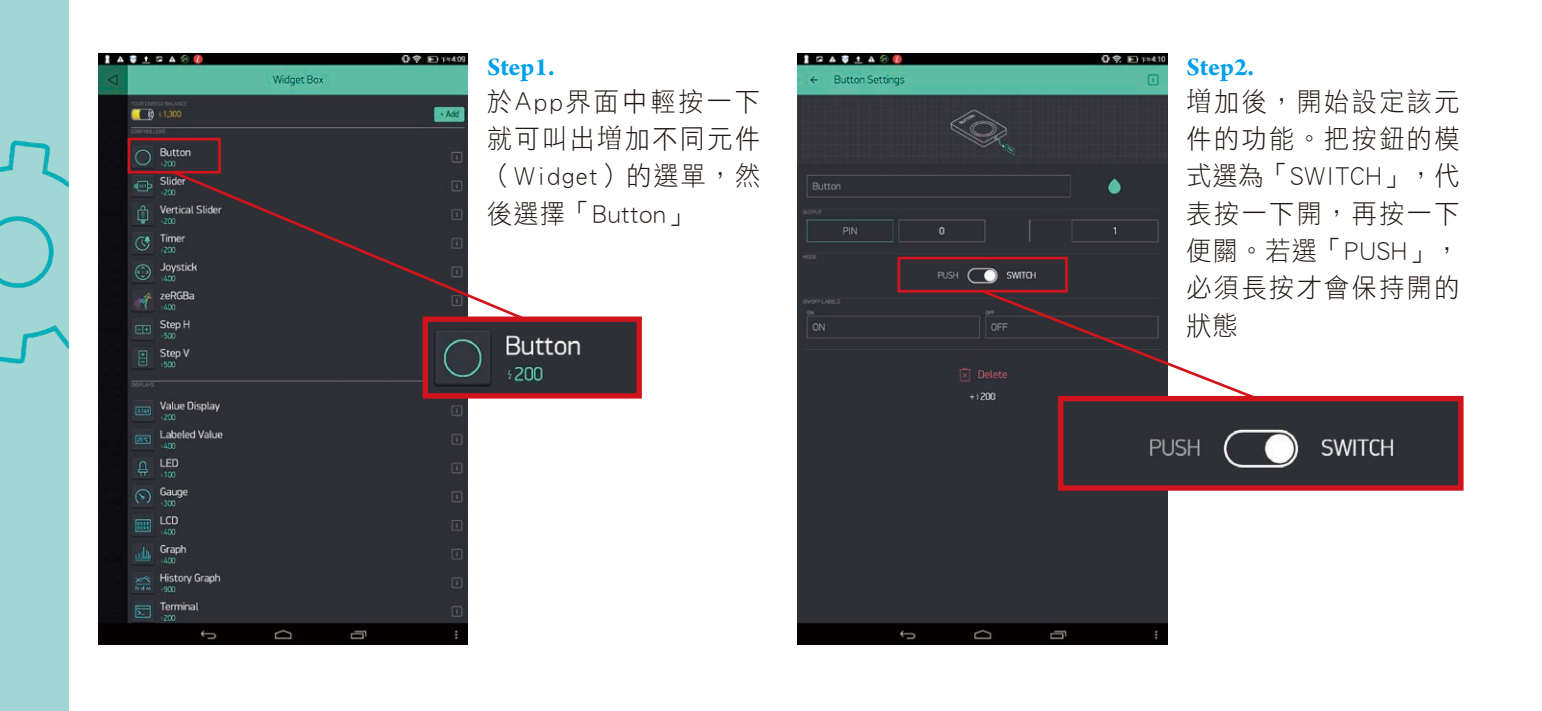

O

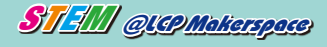

### **Step3.**

指派按鈕遙控微控制 器的相應接口,因繼 電器連接至Arduino 的數位輸出,所以選 「Digital」,再於右面 選正確的接口

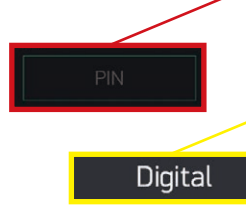

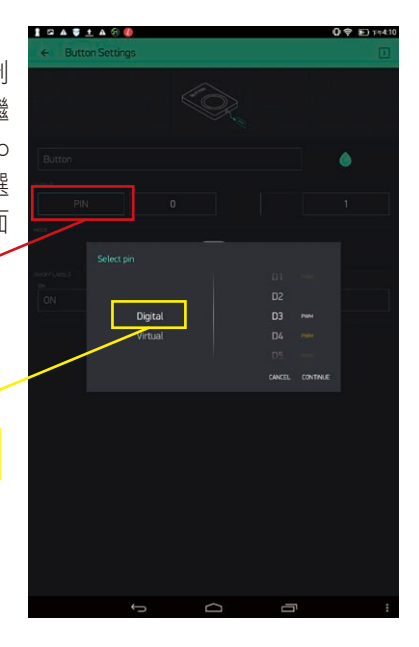

### **Step4.**

設定完成後,讓手機與 Blynk Cloud連接,按下 按鈕,Arduino的相應數 位輸出便會被指定為高 輸出,繼電器的開關便 會使電路閉合,水底水 泵便開始運作。這樣便 可透過Blynk App簡單遙 控開啟換水系統的排水 泵及進水泵

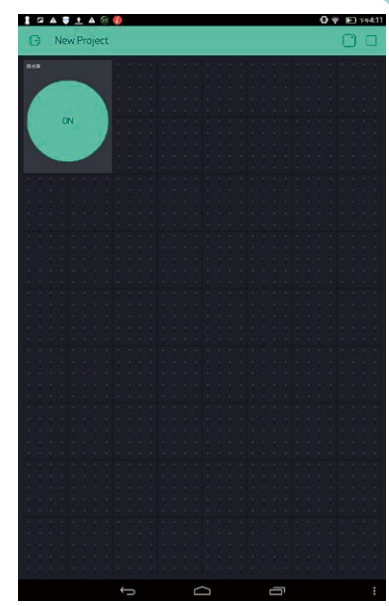

### **4. 超聲波測距器監控**

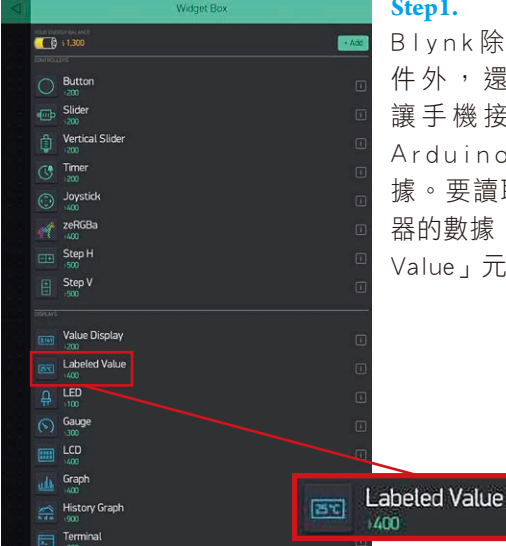

### **Step1.**

Blynk除了有輸出元 件外,還有輸入元件 讓手機接收及顯示由 Arduino傳送來的數 據。要讀取超聲波測距 器的數據,選「Labeled Value」元件

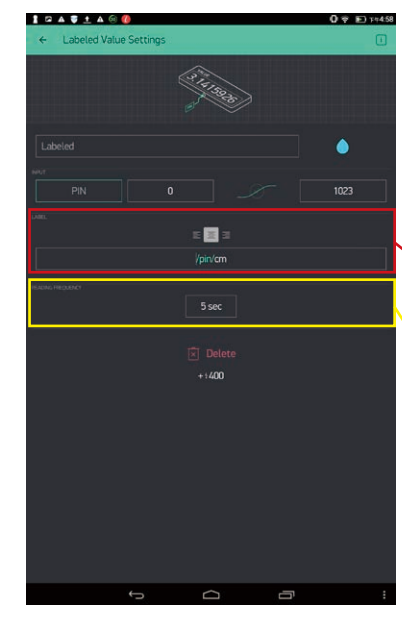

### **Step2.**

「LABEL」可設定於 界面中顯示的單位, **「READING FREQUENCY」** 設定要多久更新一次讀數

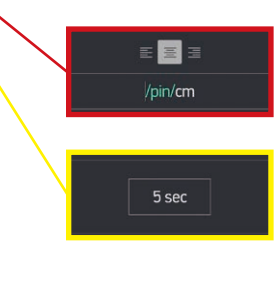

同樣需設定從微控制 器的相應接口接收 數據, Arduino的數 位(Digital)及類比 (Analog)接口均能讀 取數據,Blynk更能於編 程時讓我們自訂虛擬接 口(Virtual)來接收較 複雜的數據

> Digital Analog Virtual

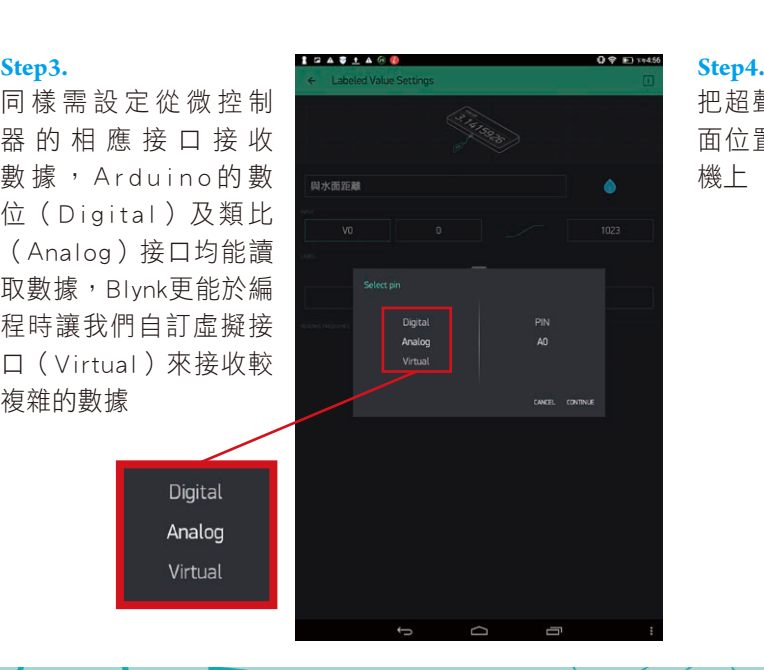

把超聲波測距器監控水 面位置的數據顯示於手 機上

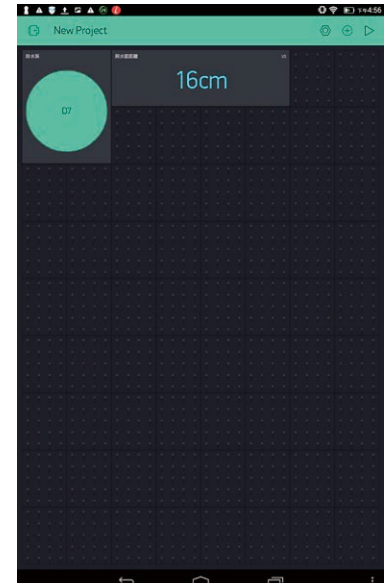

# **5. 智能程序換水**

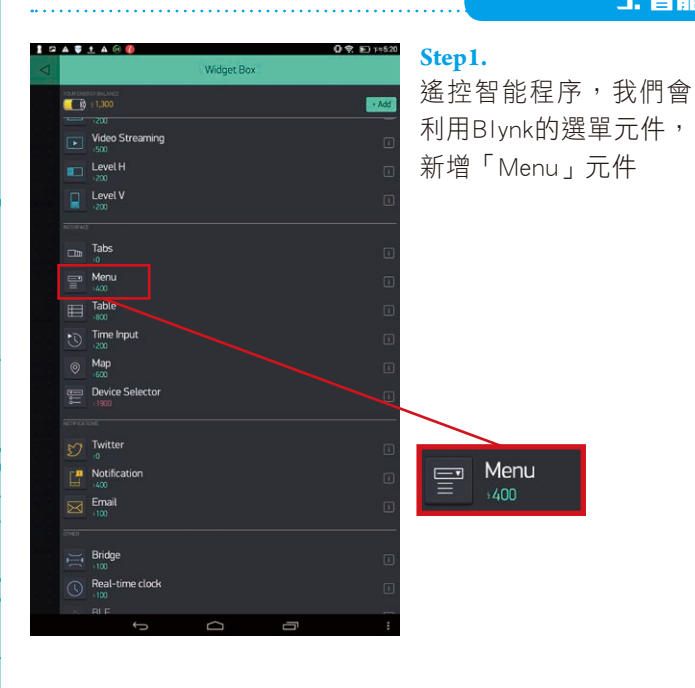

STEM @LCP Makerspace

# TASTRAGE st<sup>a</sup>lig<sup>i</sup>s 智能換水系統 選擇程序 1 自動換水109 自動換水159 : 自動換水209 選擇  $+1400$ 山自動 .<br>|2| 自動 31自動

### **Step2.**

可於下拉選單中設置多 個選擇,每一個選擇需 於Arduino IDE作出相應 的編程, 跟據超聲波測 距器所讀得的數值去操 控Arduino數位接口的 輸出值,從而透過繼電 器開關水泵

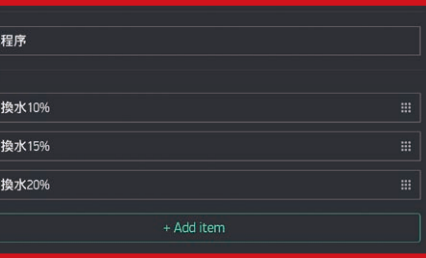

### **Step3.**

只需於App界面選擇選 單元件,再從下拉選單 中選擇程序及按確定, Blynk Cloud便會觸發對 應的編程,從而遙控換 水系統完成換水程序

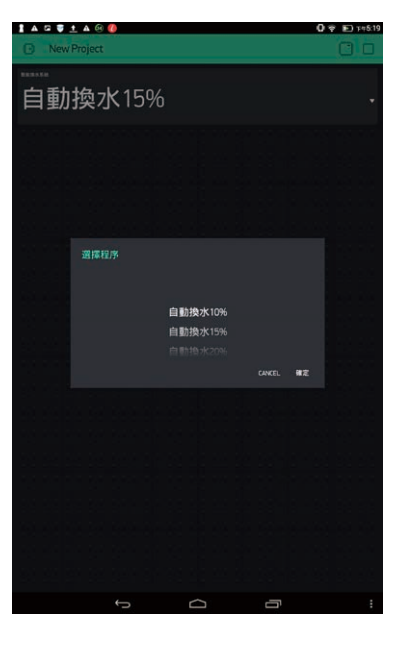

 $400$ 

### **Step4.**

智能手機遙控換水系統 的完整界面

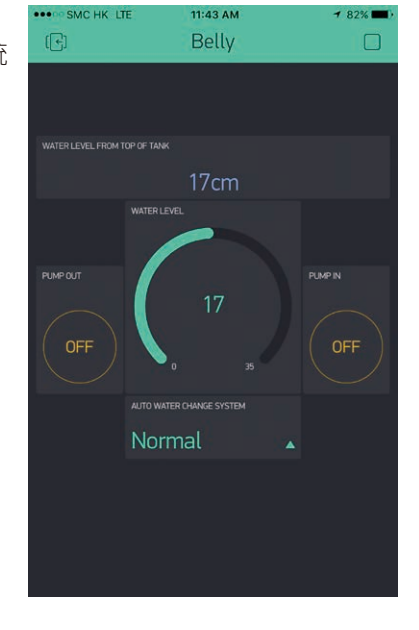

# **物聯網的利用及智能水族箱**

本校水生生物飼養工作小組因應所面對難題而研發一個智能自動換水水族箱,亦因此接觸了有關物聯網科技應用 的智能手機應用程式。除了自動換水及水位監控功能外,亦開展了對其他水族參數的監控及收集的研究,希望能研發 一個更完善的智能水族箱使不在家中時能不用擔憂家中的水族成員。

O